IBM SPSS Statistics 29 版

# 授權使用者授權管理者手冊

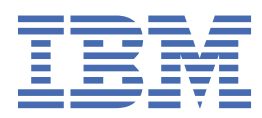

# 目錄

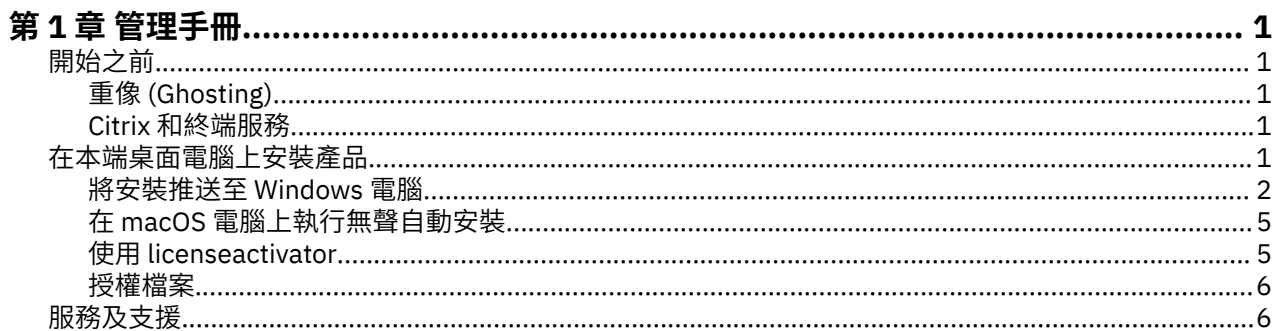

# <span id="page-4-0"></span>**第 1 章 管理手冊**

下列指示適用於具有 IBM® SPSS Statistics 29 之 授權使用者授權 授權類型網站的管理者。 此授權可讓您根 據購買的授權數,在多部電腦上安裝 IBM SPSS Statistics。

# **開始之前**

您將需要您的授權碼。 該授權碼可讓您與一般使用者取得 IBM SPSS Statistics 的軟體使用權。

您應該已經收到取得授權碼的個別指示。 如果您找不到授權碼,請造訪 [https://www.ibm.com/products/](https://www.ibm.com/products/spss-statistics/support) [spss-statistics/support](https://www.ibm.com/products/spss-statistics/support), 與客戶服務中心聯絡。

# **重像 (Ghosting)**

若您選擇重像 (ghost) 軟體, 我們建議下列事項, 以較容易與您的授權相容:

• 移轉至並行授權。

-或-

• 使用您的授權使用者軟體使用權,但不要在重像映像中授權軟體。 在個別的一般使用者電腦上授權軟體。

若您選擇重像您的軟體且不使用上述兩種建議方法,會很難與您的授權保持相容。 若您有任何問題,請聯絡 IBM Corp. 協助您維護與您授權的相容性。

## **Citrix 和終端服務**

您需要具備並行授權,才能在 Citrix 和終端服務使用 IBM SPSS Statistics。 請聯絡 IBM Corp. 以取得授權移 轉的資訊。

# **在本端桌面電腦上安裝產品**

在一般使用者電腦上本端安裝完整的產品有兩個選項。 您可以在每一部電腦上手動安裝,也可以使用「系統 管理伺服器 (SMS)」之類的應用程式,將安裝推送至執行 Windows 的電腦。 您也可以選擇在 macOS 上執行 無聲自動安裝。

#### **在本端桌面上手動安裝**

- 1. 提供安裝媒體以便使用。下載產品的 eImage, 然後將檔案解壓縮至共用網路磁碟機。如果您有實體安 装媒體,請依您所需份數製作 DVD/CD 副本, 或將檔案放在共用網路磁碟機上。
- 2. **複製安裝指示並備妥授權資訊。** 依所需份數製作產品安裝指示副本。 安裝指示可從下載網站 或者,如果 您收到實體安裝媒體,請在 DVD/CD 上的 */Documentation/<language>/InstallationDocuments* 目錄中取 得。 尋找與您的授權類型對應的指示。 安裝之後,一般使用者必須輸入您網站的授權碼。 填妥指示開始 處的空格資訊之後再進行複製。

附註:若 proxy 伺服器阻止授權,請考慮使用 *licenseactivator*。 這可讓您輸入 Proxy ID 和密碼。 如需相 關資訊,請參閱主題第 5 頁的『使用 [licenseactivator](#page-8-0)』。

3. **將安裝資料發佈給一般使用者。** 視需要發佈下載檔案(或網路位置、或安裝 DVD/CD)、安裝指示與授 權資訊給可在每一部電腦上手動安裝的一般使用者。

### **推送至執行 Windows 的本端桌面上**

因為 IBM SPSS Statistics 安裝與 Microsoft Windows Installer (MSI) 相容,所以您可將安裝推送至一般使用 者的桌上型電腦。

# <span id="page-5-0"></span>**將安裝推送至 Windows 電腦**

推送安裝是無須人為介入,將軟體遠端配送給不限數量的一般使用者的一種方法。 您可將 IBM SPSS Statistics 完整安裝推送至執行 Windows 的一般使用者的桌上型電腦。 您用來推送安裝的技術必須支援 MSI 3.0 引擎或更新版本。

**註:** 推送安裝無法直接用於 macOS。 您可改以執行無聲自動安裝。 如需相關資訊,請參閱主題第 5 [頁的](#page-8-0) 『在 macOS [電腦上執行無聲自動安裝』。](#page-8-0)

## **改寫舊版**

如果您要推送至已安裝舊版 IBM SPSS Statistics 的相同目錄, 則安裝程式將改寫現有的 SPSS Statistics 安 裝。 您可以在推送安裝時選擇性地推送解除安裝。 如需相關資訊,請多閱主題第 4 [頁的『推送解除安](#page-7-0) [裝』](#page-7-0)。

## **推送安裝的內容**

您可使用下列內容推送安裝。 すべてのプロパティーは大文字小文字を区別します。 値に空白文字が含ま れている場合は、その値を引用符で囲む必要があります。

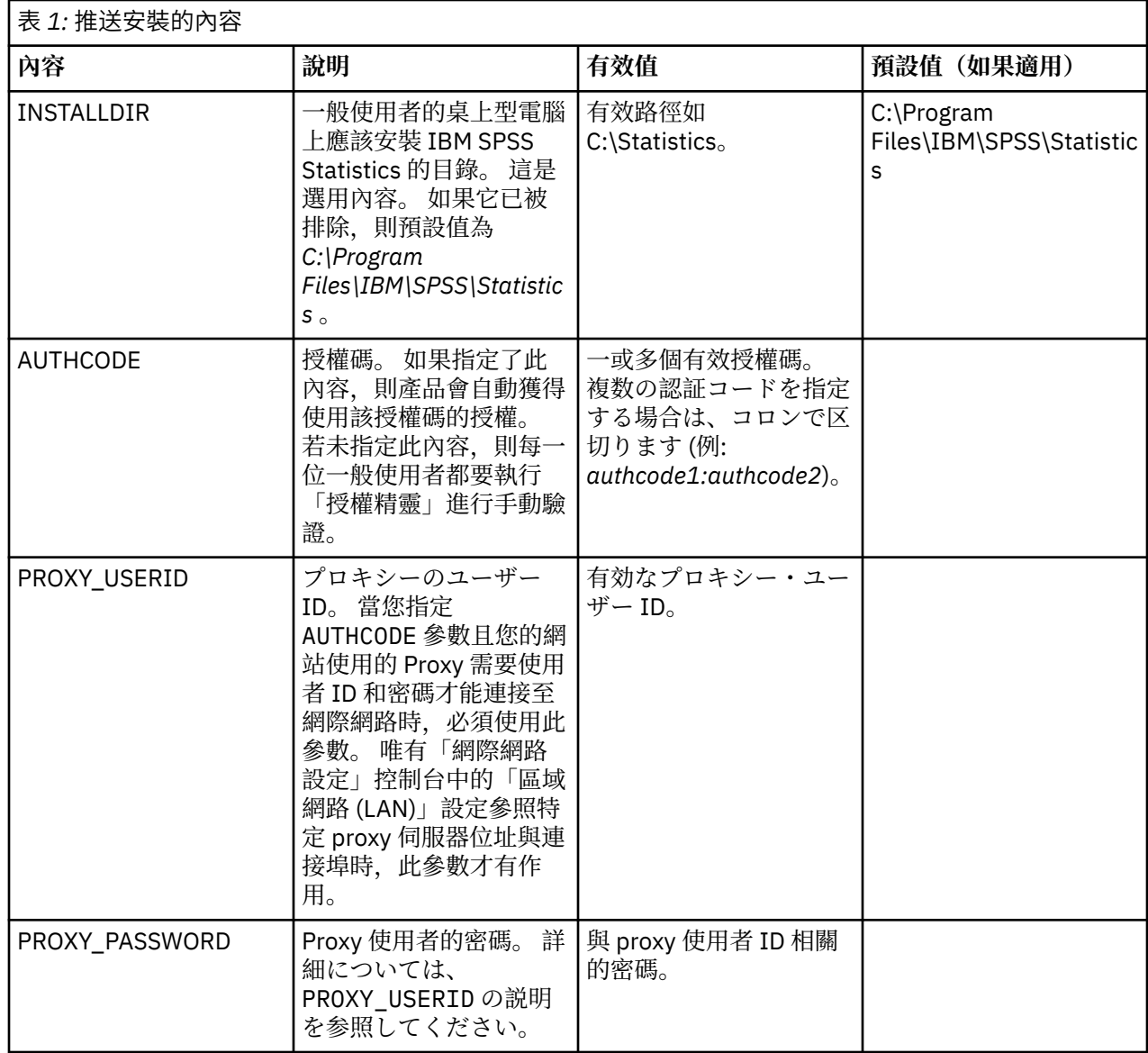

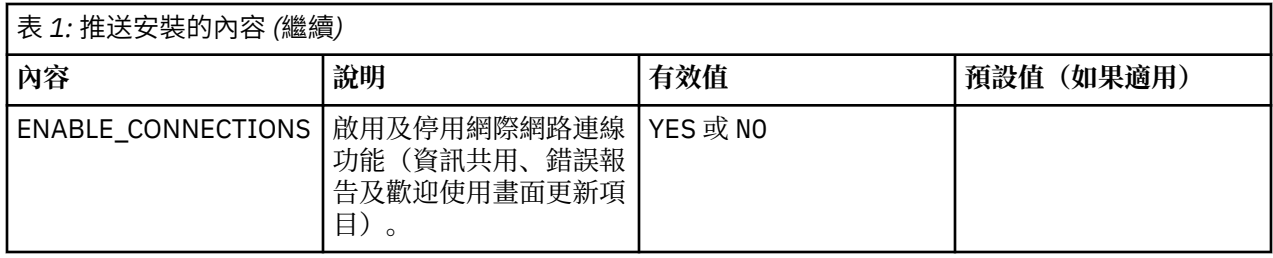

## **MSI 檔案**

IBM SPSS Statistics.msi 檔案位於所下載 eImage 之解壓縮內容中的 Windows\SPSSStatistics\ 目錄下方。

## **指令行範例**

您可使用下列指令行來推送產品安裝。 將所有文字輸入同一行。

MsiExec.exe /i "IBM SPSS Statistics.msi" /qn /L\*v logfile.txt INSTALLDIR="C:\Statistics" AUTHCODE="3241a2314b23c4d5f6ea"

## **使用 SMS 推送安裝**

使用「系統管理伺服器(SMS)」來推送 IBM SPSS Statistics 的基本步驟如下:

- 1. 如果您已下載軟體,則必須先解壓縮 eImage 的內容,然後將 *Windows\SPSSStatistics\* 目錄下的適當子 目錄複製到網路電腦上的目錄。
- 2. 編輯位於複製目錄中的 IBM SPSS Statistics.sms 檔案。 使用文字編輯器,新增適當性質以修改 **CommandLine** 的值。 如需可用內容清單,請參閱第 2 [頁的『推送安裝的內容』。](#page-5-0) 請務必在指令行中指 定正確的 MSI 檔案。
- 3. 從 IBM SPSS Statistics.sms 檔來建立套件,並將套件配送至一般使用者桌上型電腦。

## **使用群組原則或相關技術來推送安裝**

- 1. 如果您已下載軟體,則必須先解壓縮 eImage 的內容,然後將 *Windows\SPSSStatistics\* 目錄下的適當子 目錄複製到網路電腦上的目錄。
- 2. 使用 ORCA 之類的應用程式,在複製的資料夾中編輯適當 *IBM SPSS Statistics 29.msi* 檔案的「內容」 表。 ORCA 是 Windows 2003 Server SDK 的一部分,您可搜尋 SDK 在 [http://www.microsoft.com/](http://www.microsoft.com/downloads) [downloads](http://www.microsoft.com/downloads) 找到。 如需可新增至「內容」表的內容清單,請參閱第 2 [頁的『推送安裝的內容』。](#page-5-0) 確定使 用正確的 MSI 檔案。
- 3. 使用編輯過的 *IBM SPSS Statistics 29.msi* 檔案建立套件,並將套件配送給一般使用者桌上型電腦。

## **推送安裝到非英文系統**

您無需其他規格便可推送到非英文系統。 然而, 安裝程式語言 (如果推送互動式安裝) 將以英文顯示, 使用 者介面將以英文顯示,說明也將以英文顯示。 使用者可於安裝後變更使用者介面語言,但是並未提供本地化 的說明。

您可以使用 TRANSFORMS 內容來指定 DVD/CD 或下載的 eImage 中可用的其中一個 MST 檔案。 MST 檔案可 確保安裝程式、使用者介面與說明以指定的語言顯示。 若您已下載 IBM SPSS Statistics, 則無法使用 MST 檔案。 使用者需要手動安裝本地化說明的語言套件,並手動變更產品內的使用者介面語言。

TRANSFORMS 內容是 *MsiExec.exe* 的參數。 下列範例使用 TRANSFORMS 內容推送法文安裝。 安裝程式將以 法文顯示,使用者介面將以法文顯示,而且將安裝法文說明。 (您可以用 HELPCHOICE 內容覆寫說明的語 言。 如需相關資訊,請參閱主題第 2 [頁的『推送安裝的內容』](#page-5-0)。) 將所有文字輸入同一行。

MsiExec.exe /i "IBM SPSS Statistics 29.msi" /qn /L\*v logfile.txt INSTALLDIR="C:\Statistics" LSHOST="mylicserver" TRANSFORMS=1036.mst

<span id="page-7-0"></span>下列語言 MST 檔案位於 DVD/CD 上的 Windows\SPSSStatistics\ 目錄中。 如果您已下載 eImage, 這些檔案 會位於解壓縮的 eImage 檔案根目錄中。

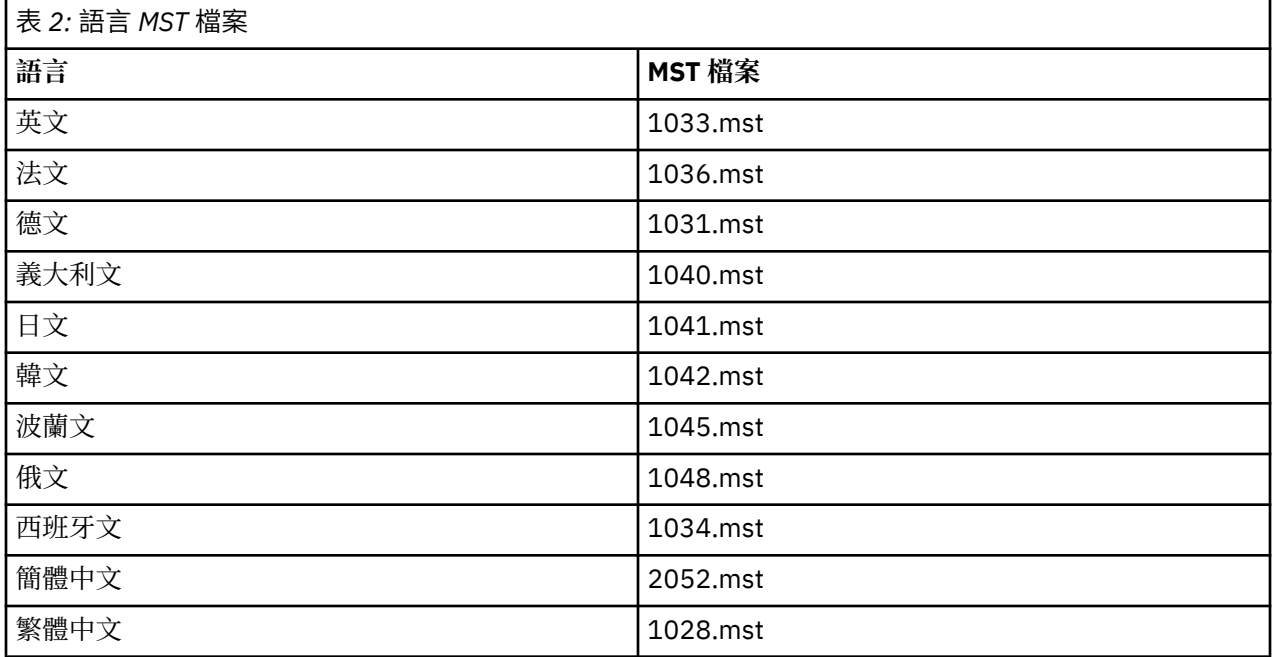

# **推送解除安裝**

**註:** 當您派送解除安裝指令時,一般使用者會失去自訂內容。 若特定使用者需要自訂化,您可排除這些使用 者不予發佈,並要求他們手動安裝產品。

若您推送較新版本的 IBM SPSS Statistics 安裝, 可能需要先解除安裝。 您可以使用所解壓縮 eImage 檔案 中包括的 push\_uninstall.bat 檔案,以無聲自動方式執行此動作。

下表列出舊版的解除安裝 ID。

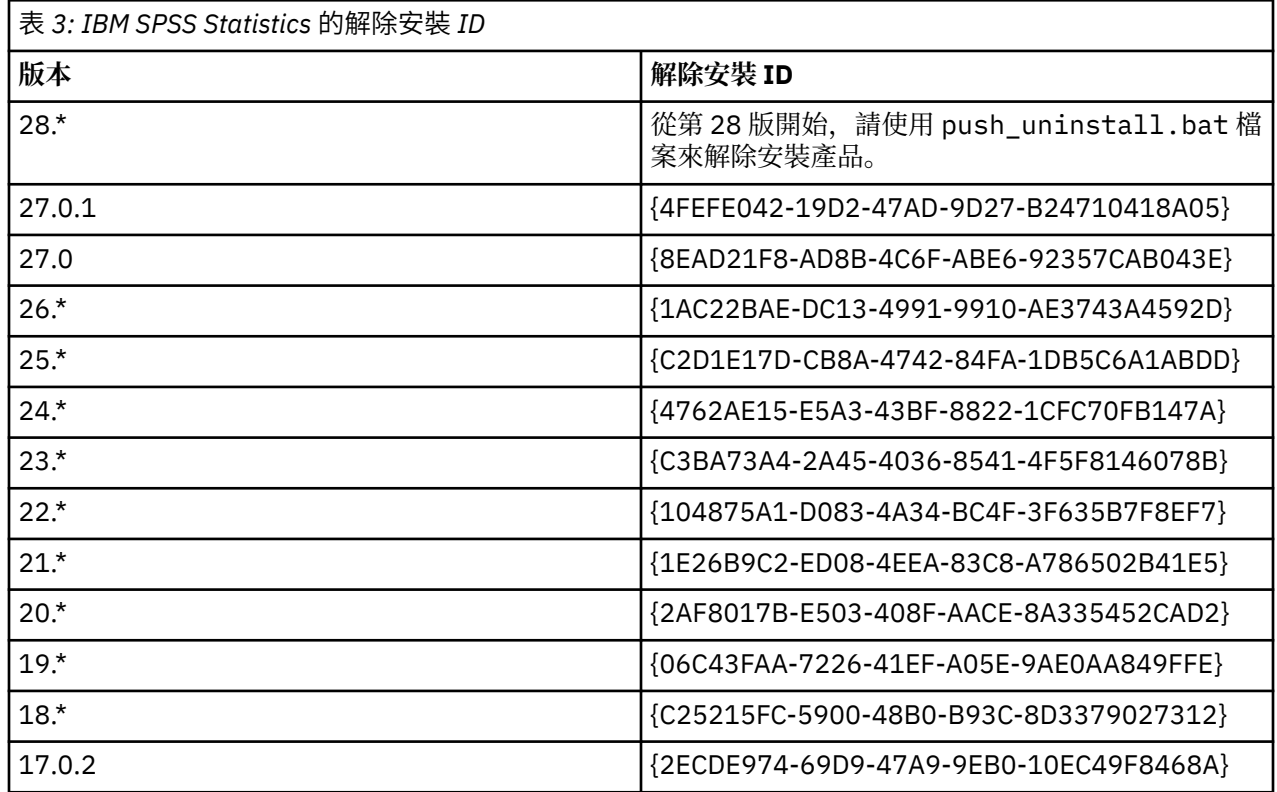

<span id="page-8-0"></span>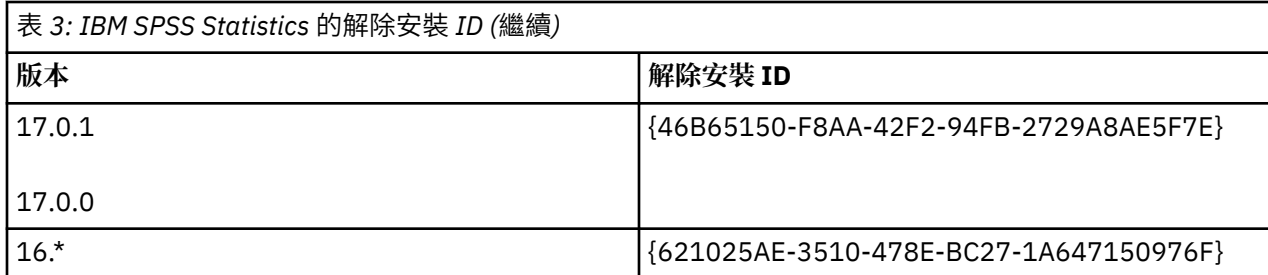

# **在 macOS 電腦上執行無聲自動安裝**

無聲自動式安裝不會顯示圖形介面並且不需要使用者進行任何人為介入。

使用下列指令以執行無聲自動安裝 在 macOS 上, 您必須以 root 身分或使用 sudo 指令執行。

sudo installer -pkg IBM\ SPSS\ Statistics.pkg -target /

**註:** 如果您要在具有已啟動授權的 MacOS 上推送無聲自動安裝,則必須撰寫執行無聲自動安裝指令的 Script, 並在安裝完成之後呼叫 licenseactivator 工具。 例如:

sudo installer -pkg IBM\ SPSS\ Statistics.pkg -target / cd /Applications/IBM\ SPSS\ Statistics/Resources/Activation ./licenseactivator [authcode]

licenseactivator 工具安裝在: /Applications/IBM SPSS Statistics/Resources/Activation。

#### **停用網際網路連線功能**

安裝之後,您無法使用下列指令來停用網際網路連線功能(資訊共用、錯誤報告及歡迎使用畫面更新項 目)。 必須從 /Applications/IBM SPSS Statistics/Resources/Configuration 目錄執行 指令 (這是預設安裝位置):

./Configure NO

# **使用 licenseactivator**

licenseactivator 能讓您無須使用「授權精靈」即可驗證一般使用者電腦。 此指令行工具位在下列其中 一個位置:

- **Windows**. *<installation directory>*
- **macOS**. *<installation directory>/Resources/Activation*

當您使用 *licenseactivator* 時,它會授權產品並在其目錄中寫入日誌檔。 日誌檔的名稱是 *licenseactivator\_<month>\_<day>\_<year>.log*。 若有任何錯誤發生,您可以檢查日誌檔以取得相關資訊。 此資訊對於聯絡 IBM Corp. 要求支援也很有幫助。

### **搭配授權碼使用 licenseactivator**

*licenseactivator* 通常會搭配購買產品時所收到的一或多個授權碼使用。 將所有文字輸入同一行。

licenseactivator authcode1[:authcode2:...:authcodeN] [PROXYHOST=proxy-hostname][PROXYPORT=proxy-port-number]<br>[PROXYUSER=proxy-userid] [PROXYPASS=proxy-password]

**註:** 在使用 macOS 時使用 ./licenseactivator。

- 多個授權碼應以冒號 (:) 分隔。
- Proxy 設定是選用的,但若您的電腦位於 Proxy 之後,您可能會需要它們。 需要何種 Proxy 設定,視您的 特定 Proxy 配置而定。 您可能需要所有 Proxy 設定。

#### **PROXYHOST**

Proxy 主機的伺服器名稱或 IP 位址

#### <span id="page-9-0"></span>**PROXYPORT**

透過 Proxy 連接網際網路的埠號

#### **PROXYUSER**

Proxy 的使用者 ID(若必要)

#### **PROXYPASS**

與使用者 ID 相關聯的密碼(若必要)

#### **搭配授權碼使用 licenseactivator**

在較罕見的情況下,您可能會收到 IBM Corp. 寄送的授權。

licenseactivator licensecode[:licensecode2:...:licensecodeN]

**註:** 使用 ./licenseactivator when working with macOS.

- 多個授權碼應以冒號 (:) 分隔。
- 使用授權碼時,*licenseactivator* 不會連接網際網路,因此您不需要指定 proxy 資訊。

#### **macOS 特定 licenseactivator 特性**

下列特性及設定專用於在 macOS 系統上執行 licenseactivator。

#### **設定網路授權**

下列範例示範設定網路授權:

./licenseactivator LSHOST= COMMUTE\_MAX\_LIFE=7

#### **透過 activation.properties 檔授權**

下列範例示範使用 activation.properties 檔來授權產品。

./licenseactivator -f activation.properties

在 <installation directory>/Resources/Activation 中提供 activation.properties 檔 案範本。

**註:** 在「終端機」視窗中輸入 ./licenseactivator --help,以顯示 licenseactivator 選項的完整 清單。

### **授權檔案**

授權產品會在產品安裝目錄中建立一個名為 *lservrc* 的檔案。 您可以在每一個一般使用者電腦上維護一個此 檔案的副本。 雖然授權檔只在建立該檔案的電腦上有作用,但若需要解除安裝然後重新安裝本產品,副本會 非常有用。 重新安裝之後,您可將 *lservrc* 檔案複製回產品安裝目錄。 此步驟可讓您避免重新授權產品。

# **服務及支援**

如「Micro 軟體授權合約」中所述,您的網站將為產品的每個網站授權版本指定一位技術聯絡人員。 預期此 個人將為您組織中的使用者提供產品及選項的協助。 IBM Corp. 將記錄技術聯絡人的名稱,並透過「 IBM Corp. 技術支援」提供技術協助。 請告知您的一般使用者,直接向指定的技術聯絡人員詢問任何軟體相關問 題。

若要聯絡「IBM Corp. 技術支援」,請造訪 <http://www.ibm.com/support> 並提交案件。 如果尚未註冊「IBM Corp. 技術支援」,您需要先註冊。

IBM Corp. 定期提供 IBM Corp. 產品的公開訓練研討會。 您也可安排參加線上訓練。 如需有關訓練研討會的 詳細資訊,請造訪<http://www.ibm.com/training/spss>。

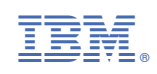